## Employment Action Leave of Absence/Return from Leave of Absence

### Overview

This document reviews the steps on how to submit and approve an Employment Action for Leave of Absence and Return form Leave of Absence. The objective is for the user to access the Employee Request tile, navigate the Dashboard, initiate or approve an Employment Action.

Questions about Employment Actions can be answered on the HR Shared Services website <u>https://ssc.jhmi.edu</u> or by calling HRSS directly at 443-997-5828.

### Accessing the Employment Action

Log into SAP and click on the "Open" icon

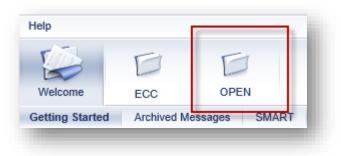

Click on the HR/Payroll Tab, then click on the Employment Actions tile to open the Dashboard

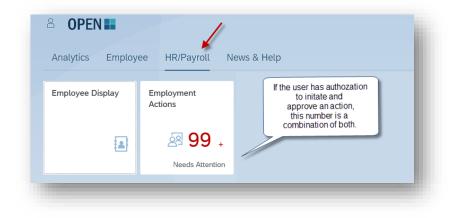

Employment Action Leave of Absence/Return from Leave of Absence Submitting a LOA/Return from LOA Action

1. To start an action, click the "New Action" icon located on the left corner of the page

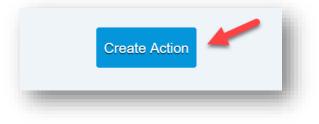

2. In the "Employee" field type the name or pernr of the employee. A drop down appears with results. To select the employee, click on their name.

|          | tur.       |              |                                                                                                    |
|----------|------------|--------------|----------------------------------------------------------------------------------------------------|
|          |            |              |                                                                                                    |
| Employee |            |              |                                                                                                    |
| joa      |            |              |                                                                                                    |
| NAME     | PERNR      | POSITION     | DEPARTMENT                                                                                                    |
| Joanne   | 180707307  | NUREDU-CS    | 00000000000                                                                                                    |
| Joanne   | 18/782/3   | TCHCRTMED-CS | 0.0000000000                                                                                                    |
| Joaquin  | 1079003    | REP-ADM-SUP  | 000000000000000000000000000000000000000                                                                         |
| Joachim  | 18778040   | PHYS-CS      | 101000000000000000000000000000000000000                                                                         |
| Joanna   | 1077000    | ADMASSTS-ADM | 6000000                                                                                                    |
| Joanne   | 1000022000 | COORADSU-ADM | in a number of the second second second second second second second second second second second second second s |
| Joanna   | 10003337   | NURPC-CS     | 65809999999                                                                                                    |
| Joan     | 100000000  | NUR-CS       |                                                                                                    |

3. An information box at the top of the screen provides information about the employee

| Name               | PERNR  | Position               | Org Unit           | Pay                   | Status | Current Requests |
|--------------------|--------|------------------------|--------------------|-----------------------|--------|------------------|
| 💦 🛛 Tester, Joan 🏴 | 999999 | Coordinator-CS-Service | Nutrition Services | Bi-Weekly, Non-Exempt | Active | 0 👁              |

### Leave of Absence/Return from Leave of Absence

- 4. Use the drop downs to select the appropriate "Action", Type" and "Why". Enter effective date and hit the "Create" button to move forward to the next screen.
  - a. The "Types" Are
    - 1. Create New LOA with Pay
    - 2. Create New LOA without Pay
    - 3. Extend LOA
      - This is used only to extend the current expected return date of the employee. To change a LOA effective date, reason code or for JHU percentage please submit a new LOA Action.
    - 4. Return from LOA
  - b. The "Why" is the reason an employee is going on LOA

| LOA           | $\sim$      | 12/31/2020 |  |
|---------------|-------------|------------|--|
|               |             |            |  |
| Туре          |             |            |  |
| Create New LO | DA with Pay | ~          |  |
|               |             |            |  |
| Why           |             |            |  |
| STD           | $\sim$      |            |  |
|               |             |            |  |
|               |             | -          |  |
|               |             |            |  |

5. The next screen produces the request number. Continue following the steps below until you get a confirmation the action has been submitted. Located at the top right corner or the screen for reference.

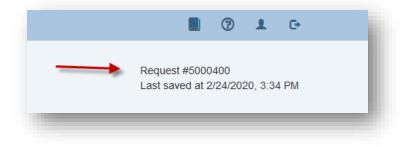

### Leave of Absence/Return from Leave of Absence

6. The "Edit" icon can be used to update the "Why" or "Type". If the Action needs to be changed use the back arrow button on the right hand corner of the screen

| Action     |               | Effect…<br>Date | 12/31/2020 |        |
|------------|---------------|-----------------|------------|--------|
| LOA        | $\sim$        | Date            |            |        |
| Туре       |               |                 |            |        |
| Create Nev | v LOA with Pa | ay              |            | $\sim$ |
| Max .      |               |                 |            |        |
| Why<br>STD |               |                 |            | ×      |
| 010        |               |                 |            | Ť      |
| 🖍 Edit 👉   |               |                 |            |        |

7. Orange Message boxes display reminders or items that may need additional attention. These reminders also include the "Most recent LOA Action" if applicable.

| Most recent LOA Action:<br>LOA WITH PAY | Why:<br>STD   | Effective Date:<br>12/12/2020 | Expected Return Date:<br>1/12/2021 | Percentage<br>55.00% Appears only for<br>salaried employer<br>University commo |
|-----------------------------------------|---------------|-------------------------------|------------------------------------|--------------------------------------------------------------------------------|
|                                         |               |                               |                                    | uses Percentage                                                                |
|                                         | _             |                               |                                    |                                                                                |
|                                         |               |                               |                                    |                                                                                |
|                                         |               |                               |                                    |                                                                                |
|                                         |               |                               |                                    |                                                                                |
|                                         |               |                               |                                    |                                                                                |
| For informat                            | tion regardir | g Leave Policies:             |                                    |                                                                                |
| For informat<br>University L            | -             | -                             |                                    |                                                                                |
|                                         | eave Policy   | Link                          |                                    |                                                                                |

#### Leave of Absence/Return from Leave of Absence

8. Enter the Expected Return Date and Percent. Percent is only filled out for salaried employees.

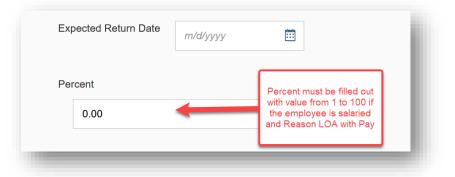

- 9. Two documents can be attached in the format of jpg/jpeg, png, msg, doc/docx, or pdf.
- 10. Enter comments for your approver in the Workflow tab.

| Role      | Name     | Date | Comments | Status |
|-----------|----------|------|----------|--------|
|           |          |      |          |        |
| Initiator | Jane Doe |      |          |        |
|           |          |      |          |        |
|           |          |      |          |        |

11. Click the blue "Submit" button to forward the action to the next stage of approval(s)

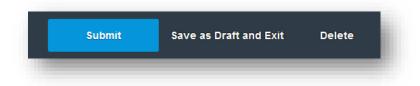

- 12. Once the action has been submitted a pop up will appear at the top of the screen.
  - a. Green Message "Action 12345678" has been successfully submitted", means the action is moving to the next stage in the process for approvals
  - b. Green Message "Action 12345678" has been successfully posted to SAP", the action was successfully submitted by the last approver and has been entered into SAP
  - c. Orange Warning "Action 123345678" will automatically be completed after payroll has been finalized", the action has been successfully submitted by the last approver and will be entered <u>into SAP once payroll has finalized</u>

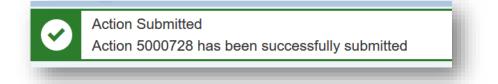

Employment Action Leave of Absence/Return from Leave of Absence Approving an Employment Action

Once an Employment Action has been successfully submitted it flows through the appropriate approval(s) based on structural authorization. Approvers can approve, reject, edit or delete an action. Depending on established workflow for your area, there may be one or two approvers required for your action. Actions are loaded directly into SAP after an action has been successfully approved by the required approvals

- The "Approvals" tab presents action(s) that have been submitted and are awaiting approval. The circle next to the tab indicates the number of actions that need attention. If the circle is grey with a "0" it means no action(s) are pending. Users who have authorization to approve and initiate have both the "Employee Changes" and "Approvals" tab.
  - Position Changes 0 Approvals 10 Status Change Type All All Name Action # Position Change Type Submitted ▼ Effective Status Current Owner 5001514 11/21/2020 11/28/2020 Sr. HR LOA Ready Approver Tester, Joan (999999) Coordinator 5001373 11/11/2020 11/8/2020 Tester, Bob (999998) Administrative University Pav Readv Approver Coordinator Adjustment 5001354 11/6/2020 11/30/2020 Tester, Greg (999997) Sr. Programmer Bonus/Supplemental Ready Approver Analyst Pay
- 2. Click on a row to select and open an action

- 3. An information box at the top of the screen provides the below information about the employee
  - a. Name, PERNR, Position and Org Unit
  - b. Pay: The pay cycle and exemption status
  - c. Status: Displays the employee's current status of Active or Withdrawn in SAP
  - d. Recent Actions: Displays the user who currently working the action. It also displays any action(s) for this employee that have already submitted or completed
    - 1. Does not show ISRs created or completed in SAP

## Employment Action Leave of Absence/Return from Leave of Absence

| DAN TESTER |          |                |                |             |               |
|------------|----------|----------------|----------------|-------------|---------------|
| Туре       | Action # | Submitted Date | Effective Date | Status      | Current Owner |
| LOA        | 5000400  | 11/21/2020     | 11/28/2020     | In Progress | Initiator     |
|            |          |                |                |             |               |

4. The "Edit" icon is disabled for making changes to the "Action type" and "Why". If a change needs to be made reject the action back to the initiator or delete the action

| Action     |               | Effect | 12/31/2020 | Ē      |
|------------|---------------|--------|------------|--------|
| LOA        | $\sim$        | Date   |            |        |
| Туре       |               |        |            |        |
| Create Nev | v LOA with Pa | ау     |            | $\sim$ |
| Why        |               |        |            |        |
| STD        |               |        |            | $\sim$ |
| 🖍 Edit 🥢   |               |        |            |        |

5. Changes can be made to the payment details including adding another payment.

|         | m/d/yyyy | Ē                                                                                  |
|---------|----------|------------------------------------------------------------------------------------|
| Percent |          | Percent must be filled out                                                         |
| 0.00    | -        | with value from 1 to 100 if<br>the employee is salaried<br>and Reason LOA with Pay |

- 6. Orange Message boxes display reminders or items that may need additional attention
- 7. View attachments from the initiator by hovering over the document. A pop up will appear with instructions on how to open the file
- 8. The Workflow indicates the status and comments entered by the initiator, approvers or HR Shared Services. Comments can be entered in the open field box

Leave of Absence/Return from Leave of Absence

- 9. Change History is a record of changes made throughout the workflow process
  - a. There will be no change history recorded until the initiator hits the submit button

| Role      | Name     | Date     | Change                              |
|-----------|----------|----------|-------------------------------------|
| Initiator |          | 3/3/2020 | Document 1.docx uploaded to request |
| Initiator | Jane Doe | 3/3/2020 | Document Labox aploaded to request  |
| Initiator | Jane Doe | 3/3/2020 | Document 2.docx uploaded to request |

- 10. Once the form is ready for approval click on the green "Approve" button. The action will forward to the next approval stage or be entered in SAP
- 11. The red "Reject" button
  - a. Clicking on "Reject return to Initiator" returns the action back to initiator
    - i. Enterprise approvers have the option to reject back to the initiator or approver
  - b. Clicking on "Delete Request" will delete the action
    - i. The initiator will see the status deleted status on their dashboard. After an action is deleted no other steps can be taken. The initiator must submit an new action for the employee

|         | Reject return to Initiator |        |
|---------|----------------------------|--------|
|         | Delete request             |        |
| Approve | Reject                     | Cancel |

- 12. Clicking the "Cancel" button returns the user to the Dashboard
- 13. Once the action is approved a pop up box appears at the top of the screen with information regarding the action

**Employment Action** Leave of Absence/Return from Leave of Absence

## Additional Information for Extend and Return LOA Actions

- 1. For Extend LOA
  - a. This action can only be used to extend the current Expected Return Date.

| Most recent LOA Action: | Why:      | Effective Date: | Expected Return Date: |  |
|-------------------------|-----------|-----------------|-----------------------|--|
| LOA WITHOUT PAY         | STD       | 11/24/2020      | 12/24/2020            |  |
|                         |           |                 |                       |  |
| w Expected Return Date  | 1/31/2021 |                 |                       |  |

- 2. Return From LOA
  - a. Review Dates, Work Hours, Semi and Hourly rate as well as Labor Distribution can be updated by the initiator or approver

| Add an                                                         | other payment   |               |                         |                                                   |                       |                                    |                 |      |  |
|----------------------------------------------------------------|-----------------|---------------|-------------------------|---------------------------------------------------|-----------------------|------------------------------------|-----------------|------|--|
| 100.00                                                         |                 | Cost Center V |                         | 4500200035                                        | VIDEO PROD            | UCTION 104500000                   | 0 JHHS OPERATIN | IG 💼 |  |
| Percent Cos                                                    |                 | Cost Ob       | Object Type Cost Object |                                                   |                       | Fund                               |                 |      |  |
| > Labo                                                         | or Distribution |               |                         | meanine only not only                             | erony -               |                                    |                 |      |  |
| > Addi                                                         | tional Wage T   | ypes 🔶        | Addi                    | tional Wage Types are f<br>Medicine only not Univ | for Hopkins<br>ersity |                                    |                 |      |  |
|                                                                |                 |               |                         |                                                   |                       |                                    |                 |      |  |
| Hourly Rate                                                    | 43.10           |               | hav                     | e the Semi Rate field                             |                       |                                    |                 |      |  |
|                                                                |                 |               | Sa                      | aried employees will                              |                       |                                    |                 |      |  |
| Work Hours                                                     | 40.00           |               |                         |                                                   |                       |                                    |                 |      |  |
|                                                                |                 |               |                         |                                                   |                       |                                    |                 |      |  |
| Review Date                                                    | 7/1/2021        | <b></b>       |                         |                                                   |                       |                                    |                 |      |  |
|                                                                |                 | 0             |                         |                                                   |                       |                                    |                 |      |  |
| Most recent LOA Action: Why:<br>LOA WITHOUT PAY JHHS- Furlough |                 |               |                         | Effective Date:<br>12/8/2020                      |                       | Expected Return Date:<br>12/8/2021 |                 |      |  |
| P wolt                                                         |                 |               |                         |                                                   |                       |                                    |                 |      |  |
| 🖍 Edit                                                         |                 |               |                         |                                                   |                       |                                    |                 |      |  |
| Return                                                         | LOA             |               |                         | $\checkmark$                                      |                       |                                    |                 |      |  |
| Гурө                                                           |                 |               |                         |                                                   |                       |                                    |                 |      |  |
| LOA                                                            | ~               | Date          |                         |                                                   |                       |                                    |                 |      |  |
|                                                                |                 | Date          |                         | iii -                                             |                       |                                    |                 |      |  |